## **Step through Elements with Tab Key**

It is often difficult to select the element you want to edit, particularly after auto generating labels, which may leave multiple labels stacked on top of each other. Now you can use the tab key to step through all elements that could potentially be selected at the position of your right mouse click. When the element you want is highlighted, apply the desired action using the right mouse button menu. You set up what appears on the right mouse button menu using Setup/Right Mouse Button. This Right Mouse Button Menu is available when the Edit Elements window is not open. For a vector object, the Right Mouse Button menu may include Attribute, Auto Label, Convert to Point, Delete, Edit, Element Offset, Redraw, Reverse Line, Snap, Spline, Straighten, and Thin. The search distance for elements to tab through is set in Setup/Preferences on the Other tabbed panel. This search distance includes label baselines and leader lines. Although only label editing is illustrated, you can select any of the actions available for any of the element types.

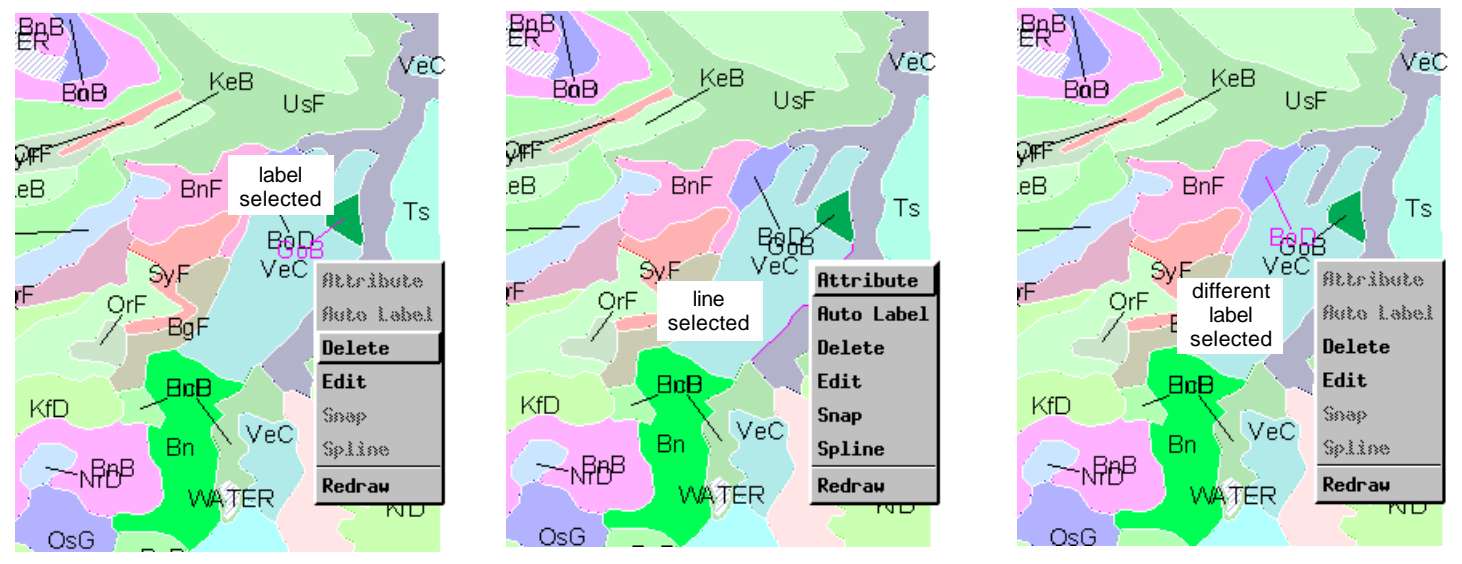

Note the change in the highlighted element above and to the left of the right mouse button menu. Also note that the choices available on the right mouse button menu automatically change with the type of element selected. Other elements not illustrated are also selected when tabbing through all elements within the specified search distance. Also note that when a label is selected by tabbing, both the text and the leader line are selected, which makes it much easier to determine if the label of interest is selected than if only the text is highlighted when two labels overlap completely as some do in these illustrations.

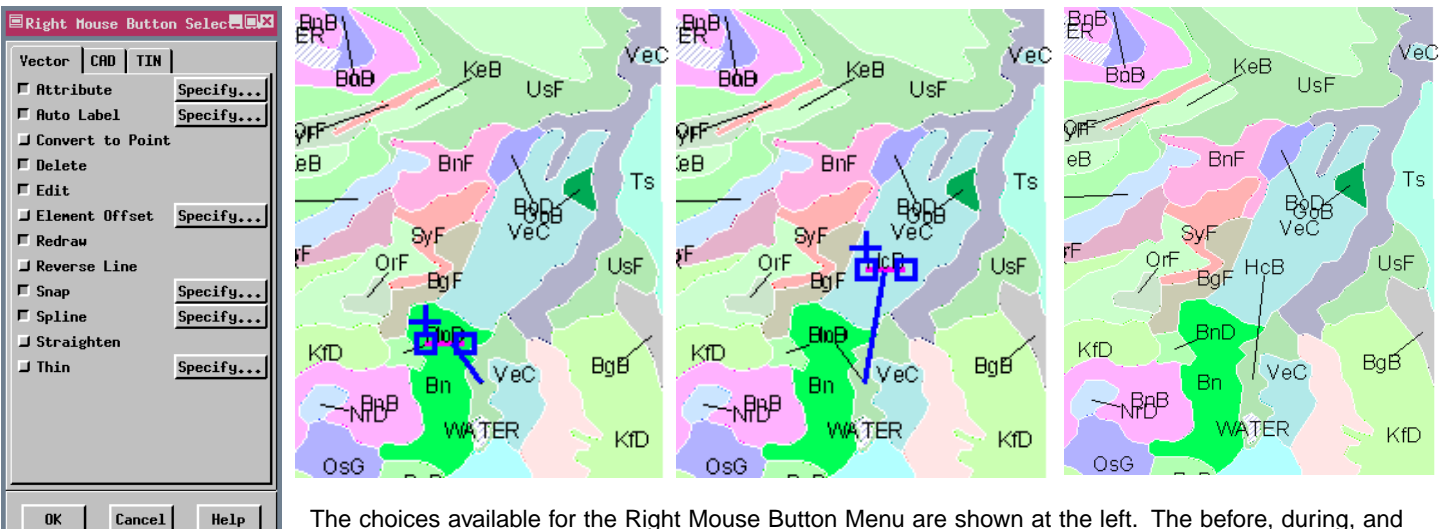

after of fixing a single label collision are shown from left to right above.